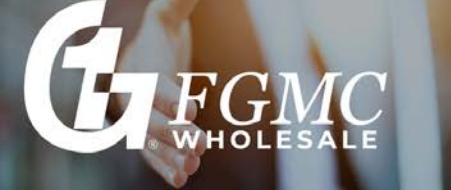

Retrieving an Appraisal

This job aid outlines the steps for downloading and saving an appraisal ordered through the Mercury Network.

Note: Mercury Network works better with the Google Chrome internet browser.

## **To Retrieve an Appraisal:**

- 1. Log in to [Mercury](https://firstguarantymortgagecorporation.vmpclient.com/SignIn.aspx) Client Portal.
- 2. In the box that appears, enter your Mercury Network **Username** and **Password** and click **Sign In**.

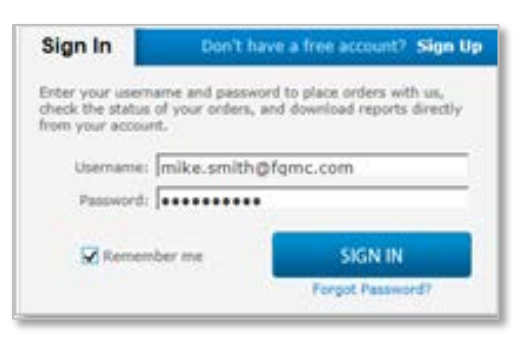

3. To retrieve a completed order, click **Completed** in the list of folders on the left.

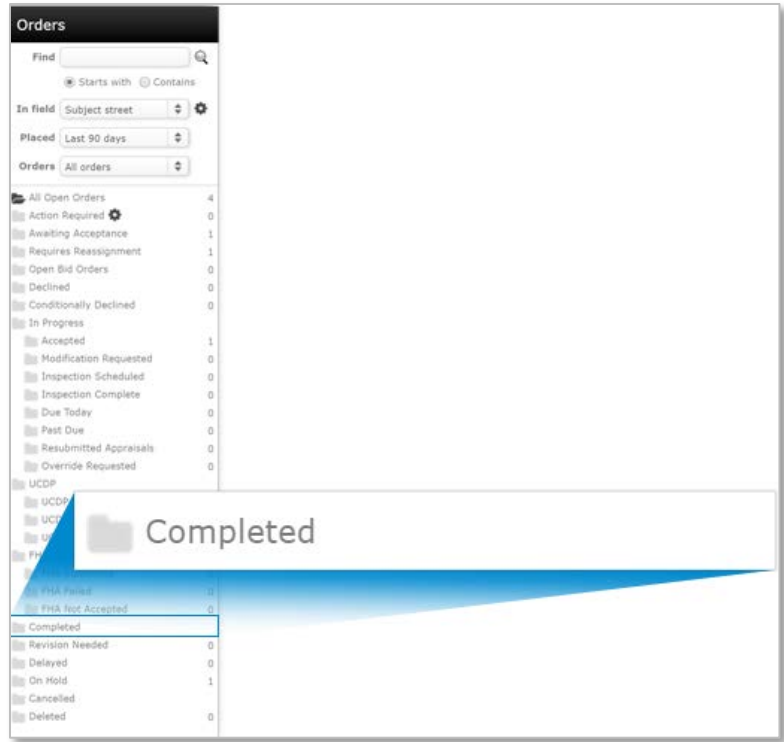

CONFIDENTIAL DOCUMENT First Guaranty Mortgage Corporation must give prior written permission for this work, or any part thereof, to be used, reproduced, or transmitted in any form or by any means, by or to any party outside of First Guaranty Mortgage Corporation, its regulators and investors.

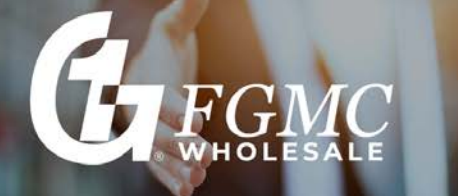

4. Find the order in the list of orders and double-click it.

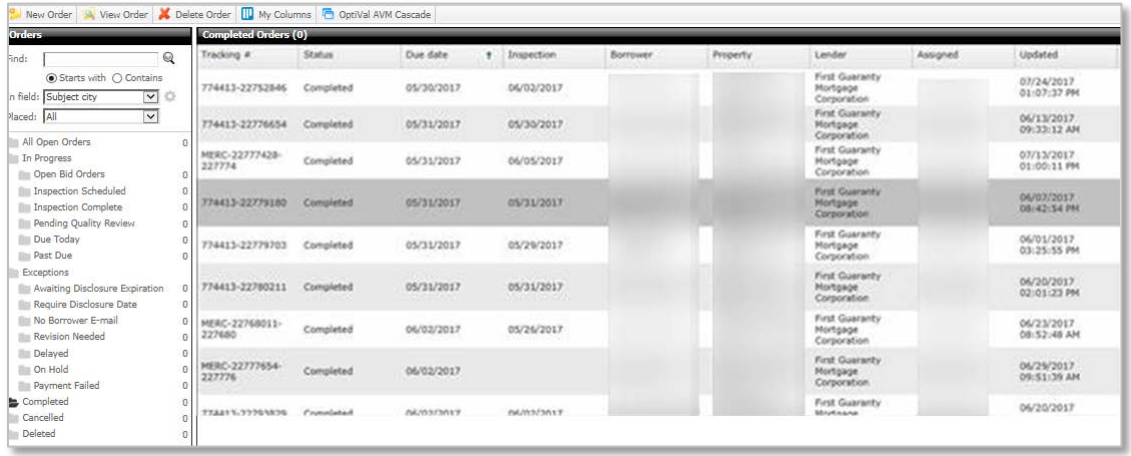

An alternate way to search for an order, is to type the search criteria (name, address or loan number) into the Find box on the left side of the screen.

- Select the appropriate radio button to search for an item that **Starts With** or simply **Contains** your search criteria.
- Using the **In Field** drop-down, select the field in which you'd like to search.
- In the **Placed** field, choose the time frame in which you'd like to search.
- After you've made your selections, click the **Magnifying Glass** icon ( Q) or press **Enter** to execute your search.

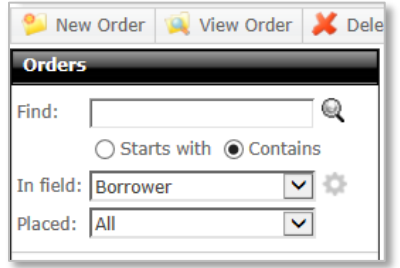

5. Attached documents are displayed in the **Documents, Maps & Stats** panel on the right. In the **Completed Report (Current)** section, select the **MISMO XML** file and click on the **Open Folder** icon.

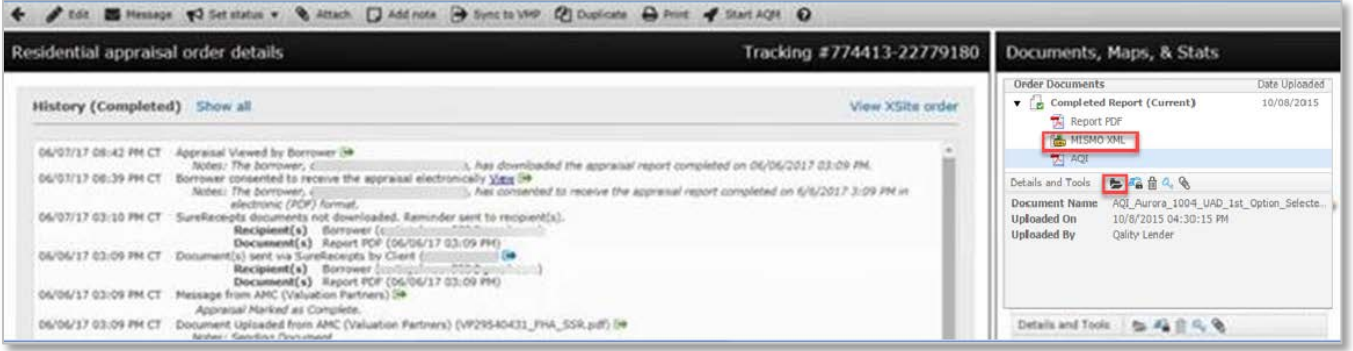

## 4/15/2019 Page 2 of 3

CONFIDENTIAL DOCUMENT First Guaranty Mortgage Corporation must give prior written permission for this work, or any part thereof, to be used, reproduced, or transmitted in any form or by any means, by or to any party outside of First Guaranty Mortgage Corporation, its regulators and investors.

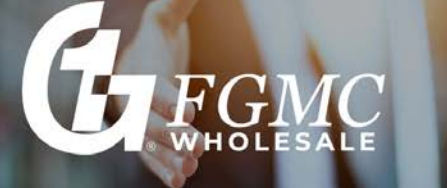

6. Save the file in the XML format. In the Google Chrome browser, the download screen will appear with the downloaded file in the bottom left hand corner. Click on the **down arrow** to bring up the appropriate actions, select **Show in Folder**.

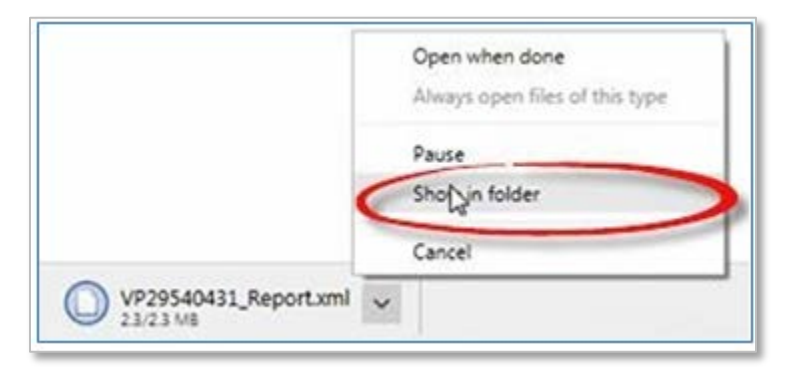

7. A task bar will appear at the bottom of Internet Explorer, click on the drop-down arrow and select **Save As**. This will allow you to select which folder to save it to.

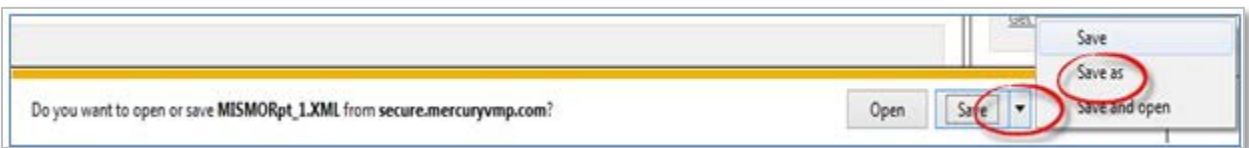

8. The file type will be in an XML format.

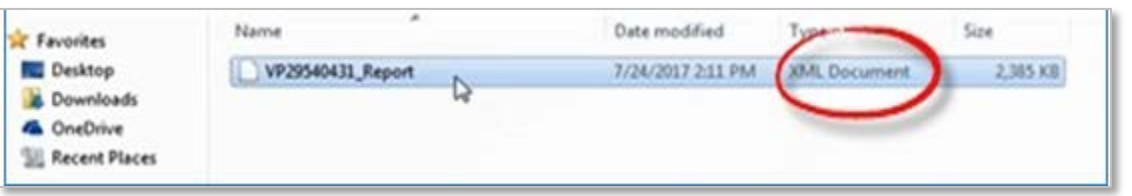

CONFIDENTIAL DOCUMENT First Guaranty Mortgage Corporation must give prior written permission for this work, or any part thereof, to be used, reproduced, or transmitted in any form or by any means, by or to any party outside of First Guaranty Mortgage Corporation, its regulators and investors.